## **COMUNICADO DIRECCIÓN DE TECNOLOGÍAS DE INFORMACIÓN DEL IPLL**

La aplicación de videoconferencia Zoom ha aumentado considerablemente su popularidad durante la actual crisis sanitaria por Covid-19 (de 20 millones de usuarios a 200 millones), siendo utilizada tanto por personas que se encuentran en teletrabajo o estudiando, como por usuarios domésticos.

Frente a la gran difusión sobre problemas de seguridad que tenía este software, la propia compañía ha confirmado la existencia de esta vulnerabilidad, y su solución en un [comunicado de actualizaciones de Zoom para Windows,](https://support.zoom.us/hc/en-us/articles/201361953-New-Updates-for-Windows) tras reconocer los [retos que](https://blog.zoom.us/wordpress/2020/04/01/a-message-to-our-users/)  [Zoom está afrontando en el contexto actual,](https://blog.zoom.us/wordpress/2020/04/01/a-message-to-our-users/) también en el ámbito de la seguridad y privacidad de sus usuarios.

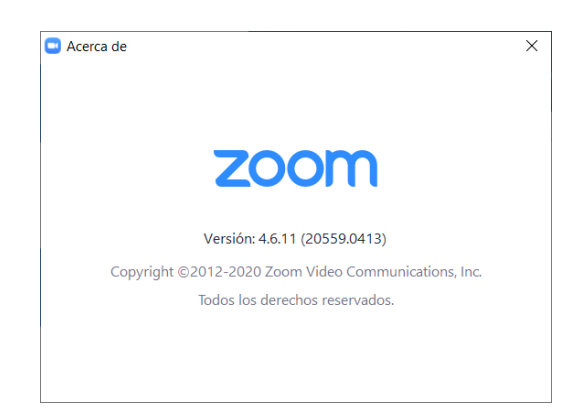

Figura 1 Última Versión de Zoom

Desde la Dirección de Tecnologías de Información del IPLL, basados en las últimas actualizaciones realizadas por los creadores de Zoom y el uso recomendado también por otras organizaciones importantes, incluso del medio nacional como la [Universidad Católica](https://www.ing.uc.cl/noticias/uc-entrega-recomendaciones-para-participar-de-clases-en-zoom-de-manera-segura/) y la [Universidad Adolfo Ibáñez,](https://noticias.uai.cl/seguridad-zoom-uai/) recomendamos el uso de Zoom con las medidas preventivas que a continuación se detallan:

1. Mantener siempre la aplicación Zoom actualizada. Para conocer la versión actual de tu Zoom, dar un clic en la imagen del usuario, luego escoger "Ayuda" y finalmente "Acerca de Zoom" como se indica en la figura de más abajo:

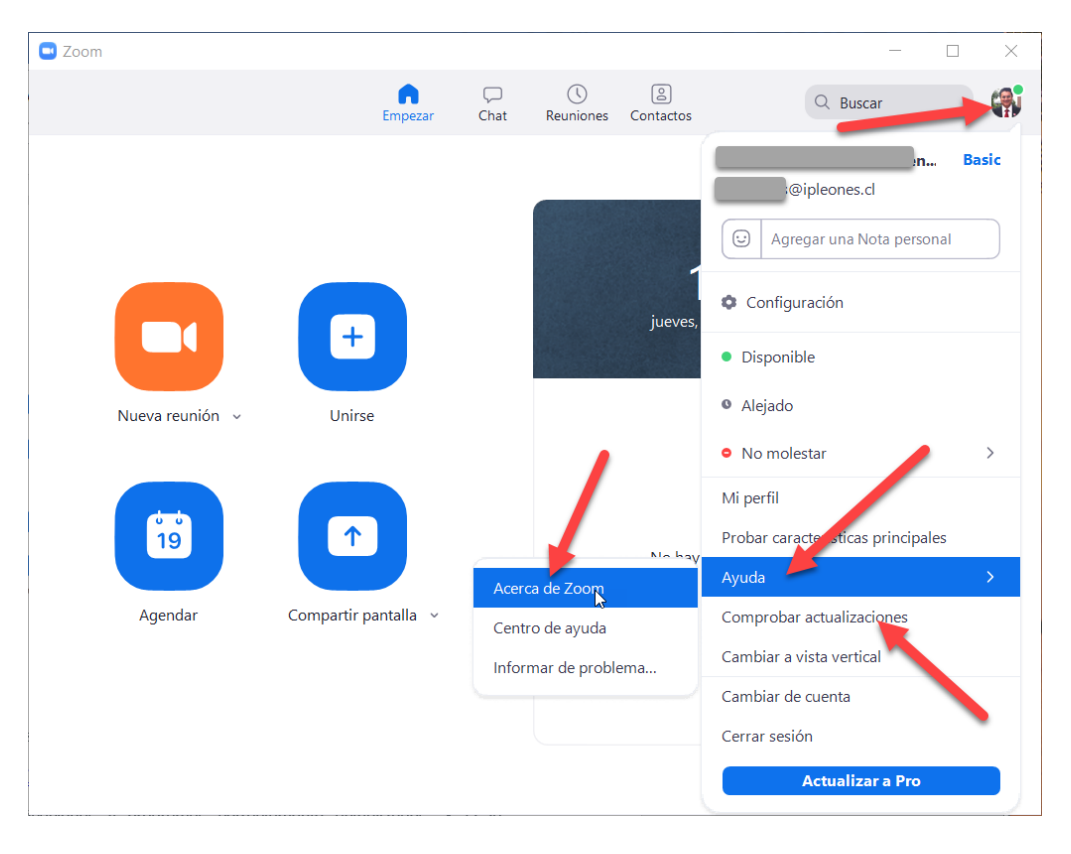

Si tu versión no es la última puede dar clic en la opción "Comprobar actualizaciones", mostrada en la misma imagen anterior o ir al link de actualizaciones de Zoom [\(https://support.zoom.us/hc/en-us/articles/201361953-](https://support.zoom.us/hc/en-us/articles/201361953-New-Updates-for-Windows) [New-Updates-for-Windows\)](https://support.zoom.us/hc/en-us/articles/201361953-New-Updates-for-Windows).

- 2. Mantener las demás aplicaciones y programas correctamente actualizados. Y si la configuración lo permite, activar la opción de actualización automática para que siempre que se publique una actualización que corrija fallos de seguridad, se instale lo antes posible. Consulta más información sobre este tema en el siguiente enlace: ["La importancia de las actualizaciones de seguridad"](https://www.osi.es/es/actualizaciones-de-seguridad).
- 3. Se ha agregado una nueva ventana en la barra de Zoom, que permite Cerrar la reunión para que nadie más ingrese, habilitar la sala de espera para que solo puedan ingresar los usuarios que el anfitrión acepte en la reunión (valor viene por defecto), permitir o no las capturas de pantalla, permitir o no el chat y permitir o no que los usuarios se renombren a si mismos. Con esto se minimiza bastante los agujeros de seguridad de la aplicación ya que nadie desconocido puede ingresar sin permiso a una reunión.

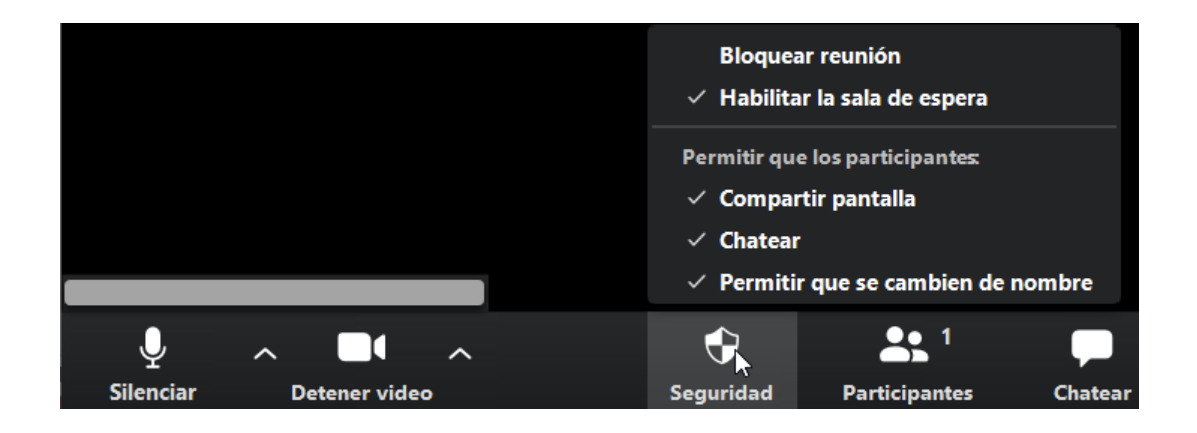

4. Ahora cuando un participante quiere entrar en una reunión, el anfitrión puede elegir si lo acepta o no. Con esto se minimiza bastante los agujeros de seguridad de la aplicación ya que nadie desconocido puede ingresar sin permiso para la reunión establecida. Para ello debe dar clic en la parte de abajo en participantes, con esto se desplegará una lista al lado derecho con los participantes. Arriba indica los que están es espera.

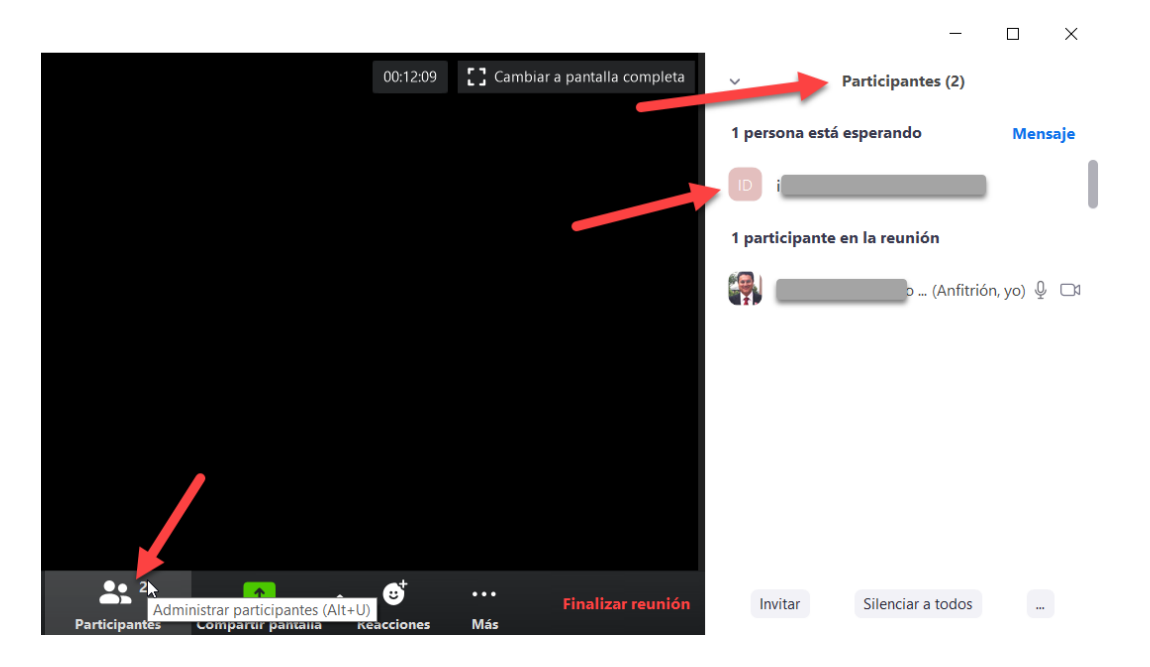

La persona que intenta ingresar, queda en espera hasta que el anfitrión lo admita en la reunión. Al pasar el cursor sobre la persona que está esperando, aparecen un par de botones con los cuales se podrá "Admitir" o "Retirar" al participante que está en espera.

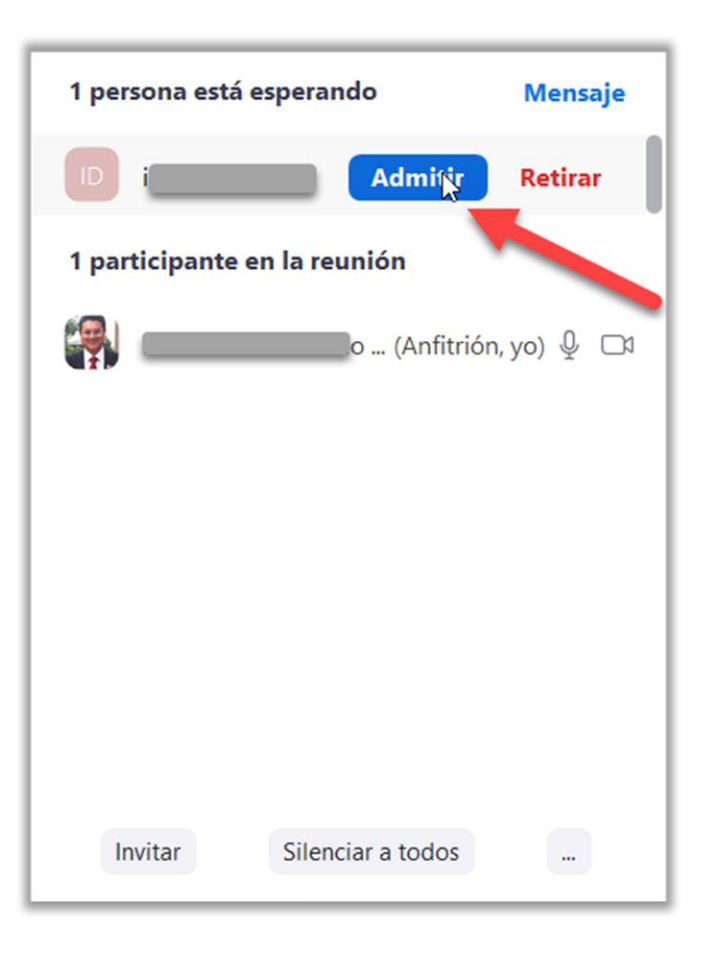

Una vez admitido alguien a la reunión, aun se puede remover a este de dicha reunión.

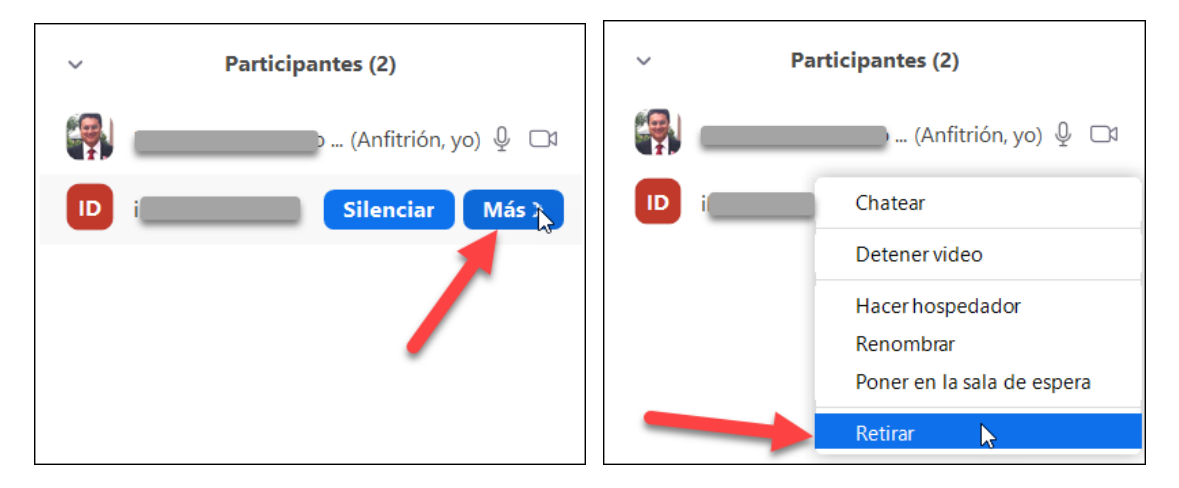

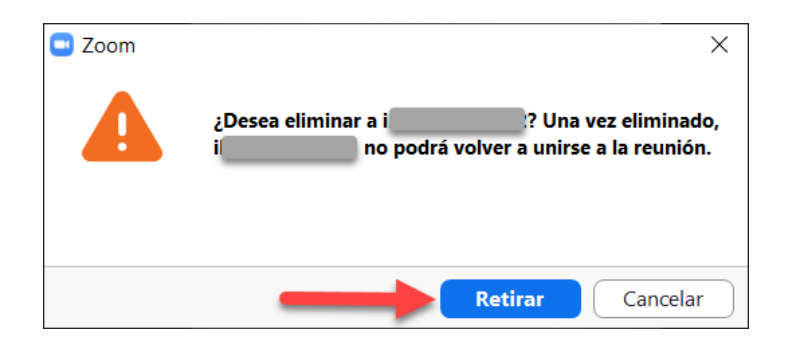

5. Además, se agregaron dos iconos en la parte superior izquierda de la pantalla de la reunión, en la cual se indica que la conexión ahora es encriptada (dibujo de un candado con una e en verde). Esto también viene a resolver un tema de seguridad.

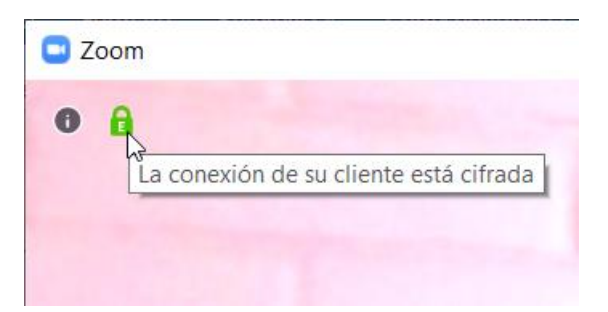

Un signo de exclamación en negro que sirve para ver los detalles de la reunión.

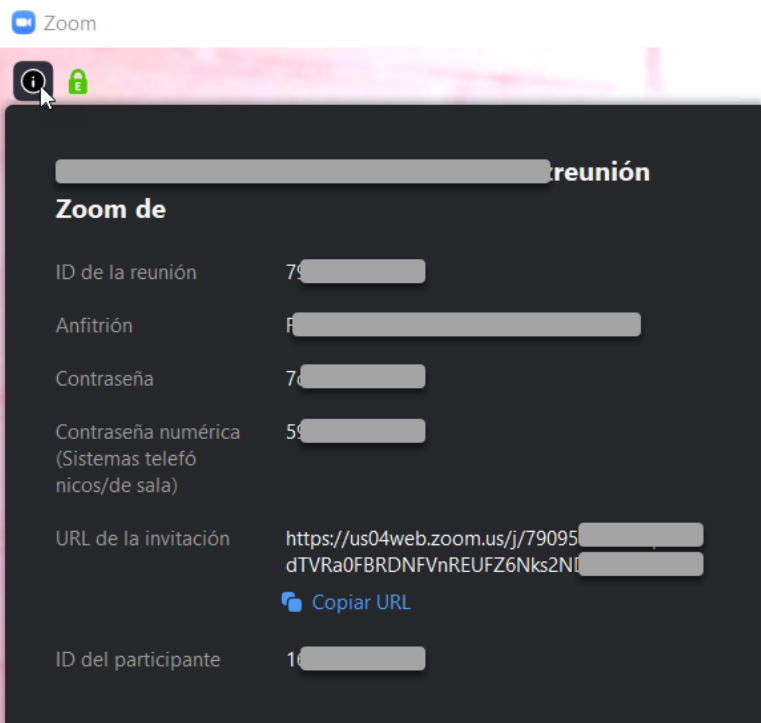

6. Finalmente se recomienda que los alumnos se creen una cuenta en Zoom con su correo institucional del IPLL, de manera que el profesor los pueda identificar fácilmente y aceptarlos dentro de la reunión.